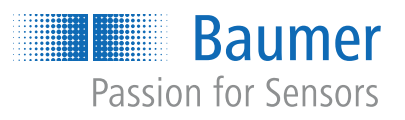

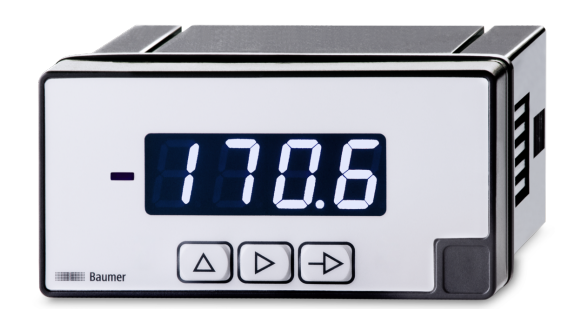

# **Instructions d'utilisation**

PA406 Afficheur de process

**FR**

# Table des matières

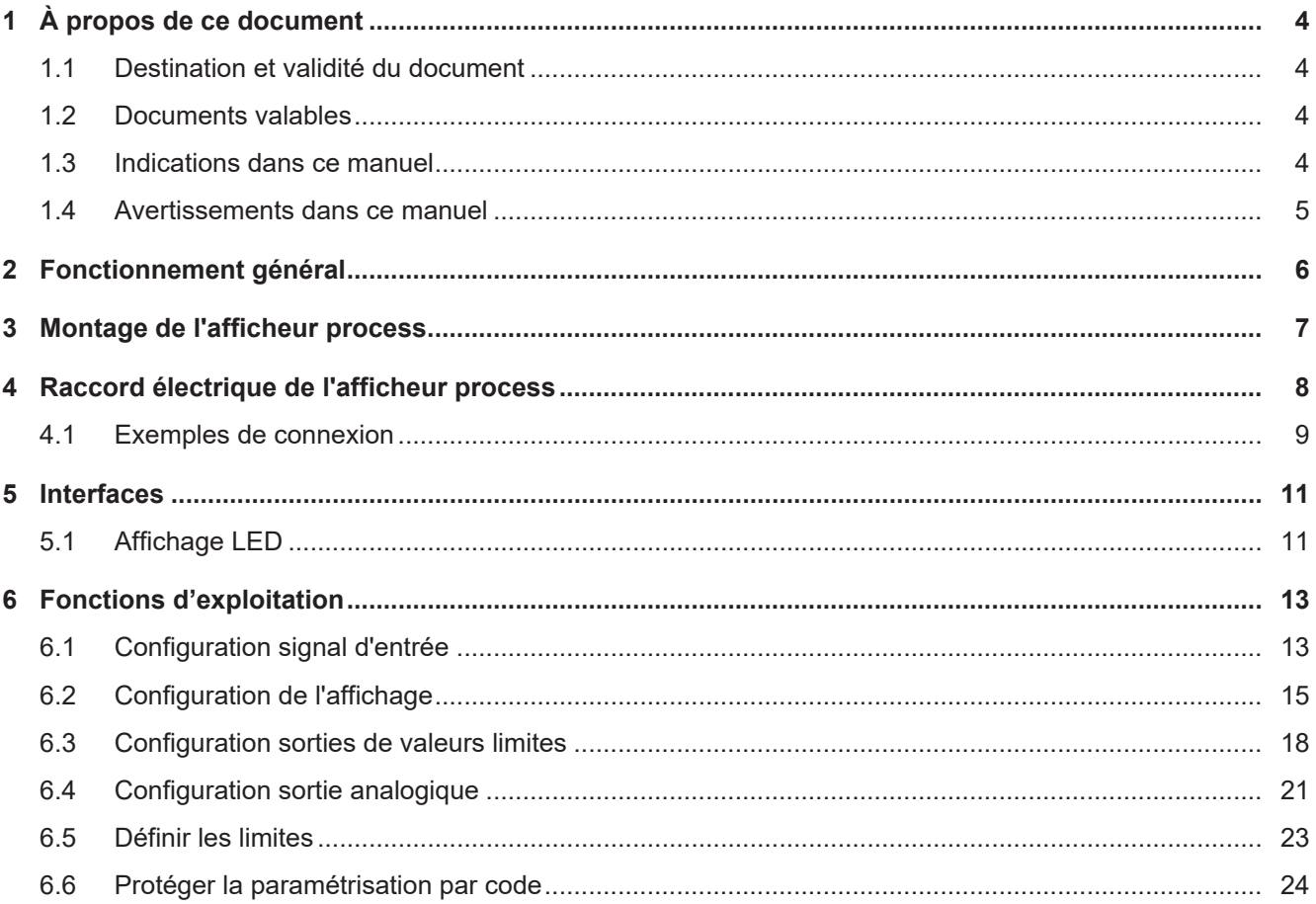

# **Liste des illustrations**

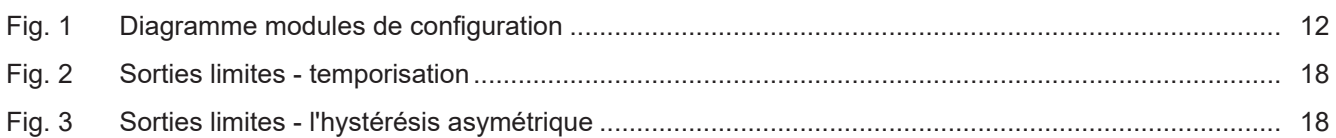

# **1 À propos de ce document**

# **1.1 Destination et validité du document**

<span id="page-3-1"></span><span id="page-3-0"></span>Ce document permet un paramétrage sûr et efficace du capteur via différentes interfaces. Le manuel décrit les fonctions et aide l'installation et l'utilisation du logiciel via les différentes interfaces.

Les illustrations sont présentées à titre d'exemple. Baumer se réserve le droit de procéder à des modifications à tout moment. Le manuel est un document complémentaire à la documentation existante sur le produit.

# **1.2 Documents valables**

- <span id="page-3-2"></span>■ Téléchargement sous [www.baumer.com](https://baumer.com) :
	- Fiche technique
	- Déclaration de conformité UE
- En tant qu'annexe du produit :
	- Manuel d'utilisation abrégé
	- Remarques générales supplémentaires (11042373)

### **1.3 Indications dans ce manuel**

<span id="page-3-3"></span>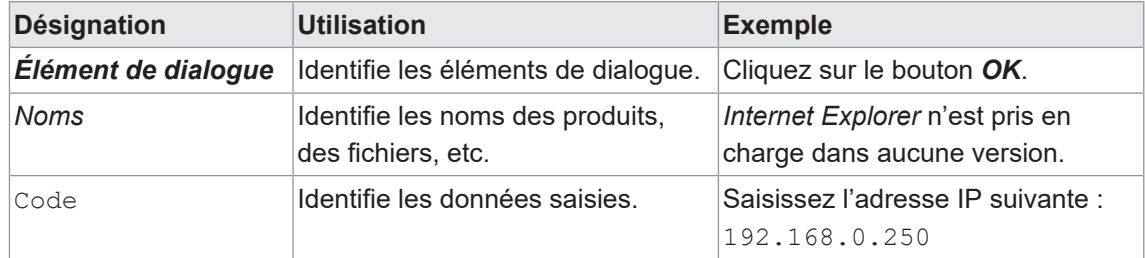

### **1.4 Avertissements dans ce manuel**

<span id="page-4-0"></span>Les avertissements attirent l'attention sur les risques de blessures ou de dommages matériels. Les avertissements contenus dans ce manuel sont marqués par différents niveaux de danger :

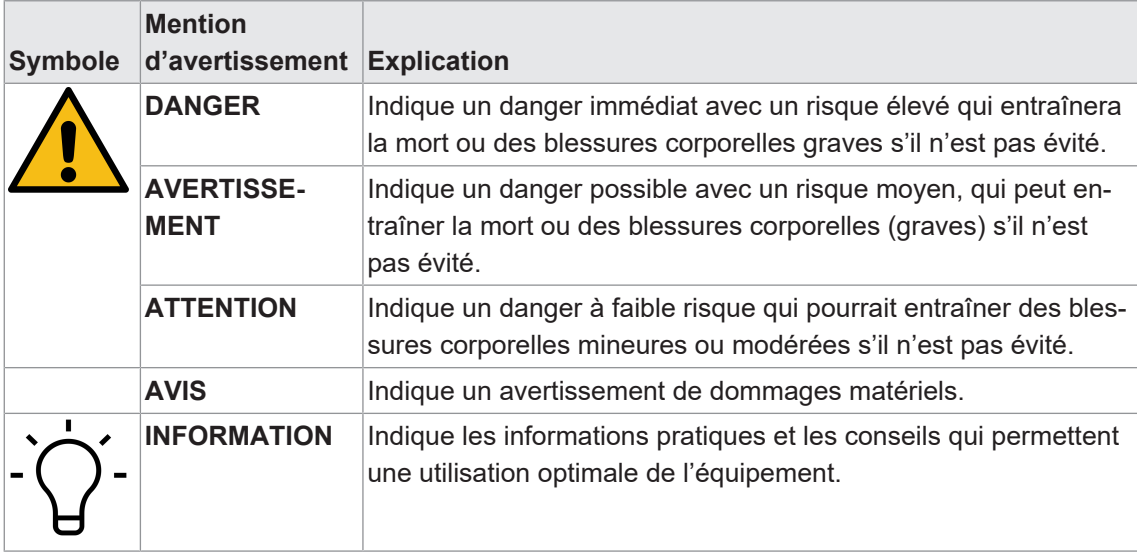

# **2 Fonctionnement général**

<span id="page-5-0"></span>L'afficheur process sert à la représentation, à la surveillance, au contrôle et au calcul de valeurs de mesure dans des applications industrielles.

- Pour la tension ±10 V ou courant ±20 mA
- Pour les capteurs de température Pt100-3 fils
- <sup>n</sup> Plage d'affichage linéarisable
- **Affichage LED, 4 chiffres, programmable**
- **2** valeurs limites
- **n** 1 sortie relais
- Sortie analogique 4...20 mA
- Codeur de valeur de consigne 4...20 mA
- Boîtier DIN 96 x 48 mm

**3 Montage de l'afficheur process**

<span id="page-6-0"></span>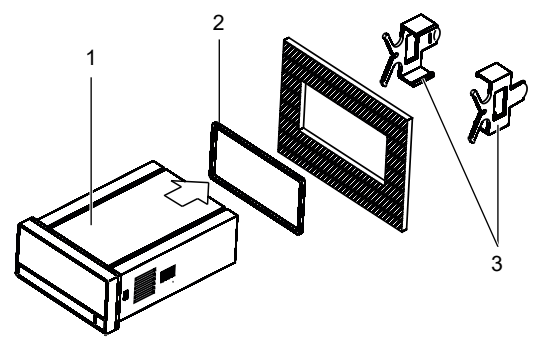

*Procédure :*

- a) Préparez la découpe selon les dimensions indiquées.
- b) Pousser l'appareil (1) avec joint (2) dans la découpe.
- c) Sécurisez l'appareil par l'arrière utilisant l'étrier de fixation (3).
- d) Etablir la connexion électrique de l'appareil.

# **Raccord électrique de l'afficheur process**

### <span id="page-7-0"></span>*Procédure :*

a) Assurez-vous de l'absence de tension.

b) Raccorder l'appareil conformément à l'affectation des broches.

#### **Affectation des broches (face arrière)**

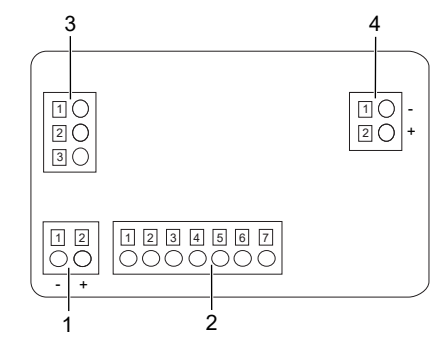

#### **Alimentation (1)**

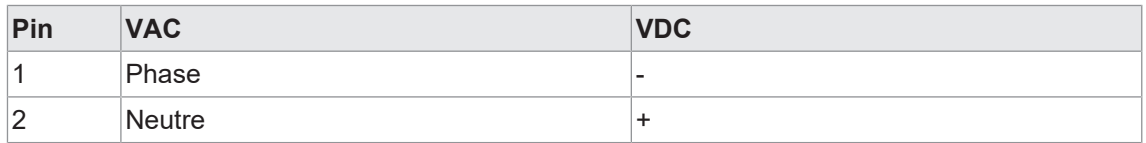

#### **Signal d'entrée (2)**

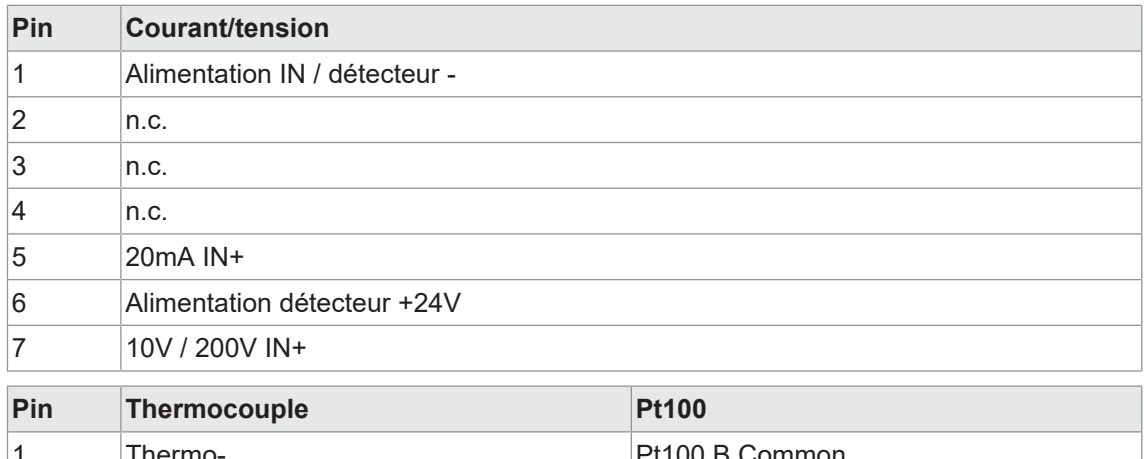

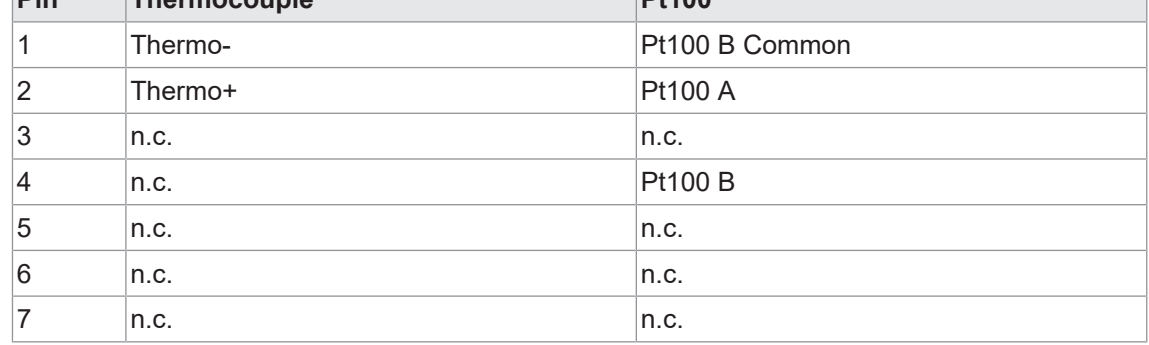

### **Sortie relais (3)**

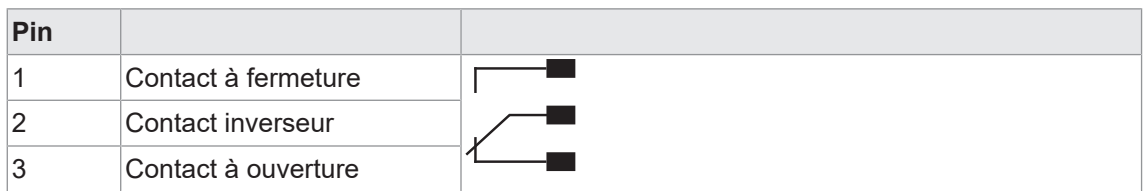

#### **Sortie analogique (4)**

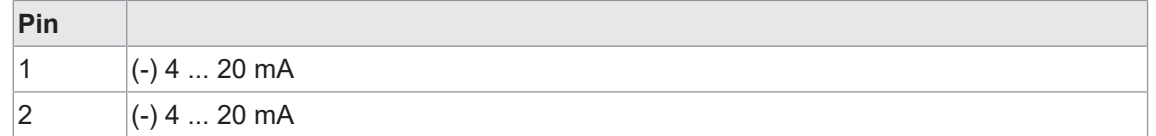

### **4.1 Exemples de connexion**

#### <span id="page-8-0"></span>**Entrée tension**

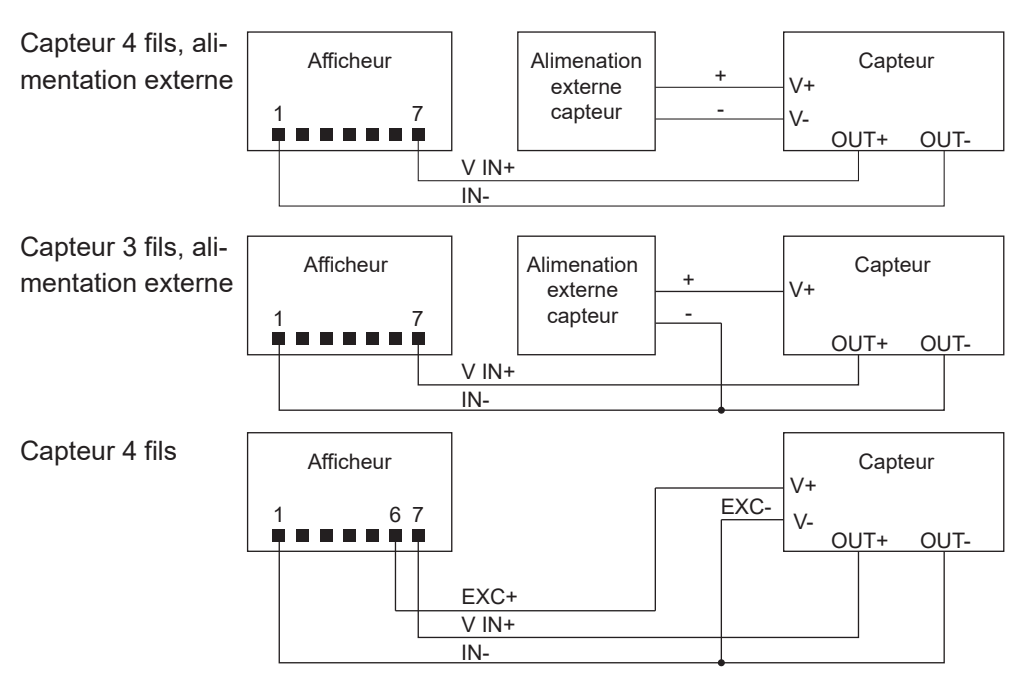

#### **Entrée courant**

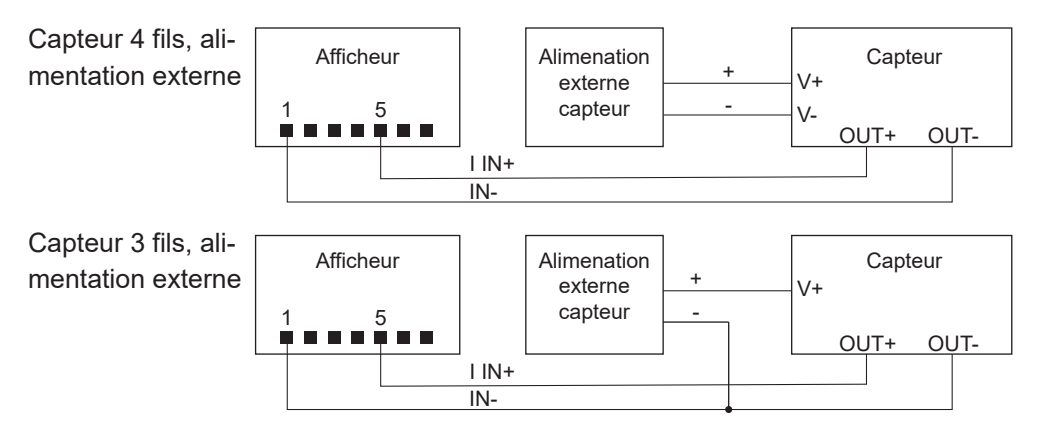

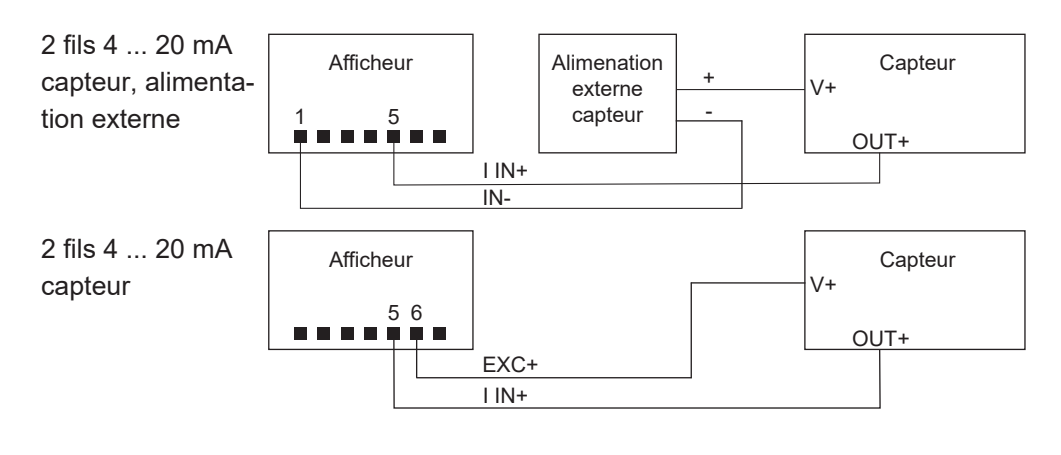

#### **Entrée température**

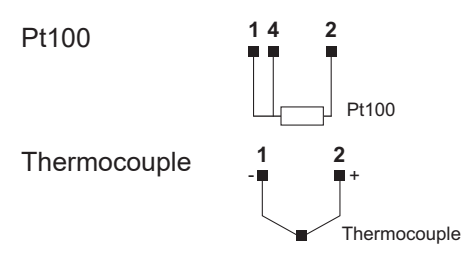

# **5 Interfaces**

<span id="page-10-0"></span>Cette section décrit les interfaces grâce auxquelles vous pouvez communiquer avec l'appareil.

Toutes les fonctions peuvent être réglées directement sur l'appareil via l'écran et le clavier soft touch.

# **5.1 Affichage LED**

<span id="page-10-1"></span>L'affichage LED permet l'utilisation et la surveillance faciles des valeurs mesurées.

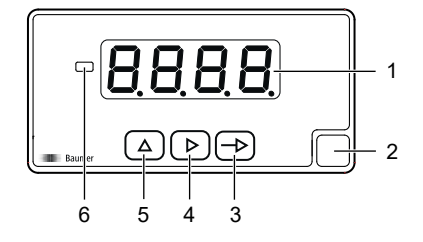

Après la mise sous tension, l'appareil se trouve automatiquement en mode **RUN**. Il fournit la valeur actuelle (valeur réelle).

Le mode **PROG** permet la configuration entière de l'afficheur process.

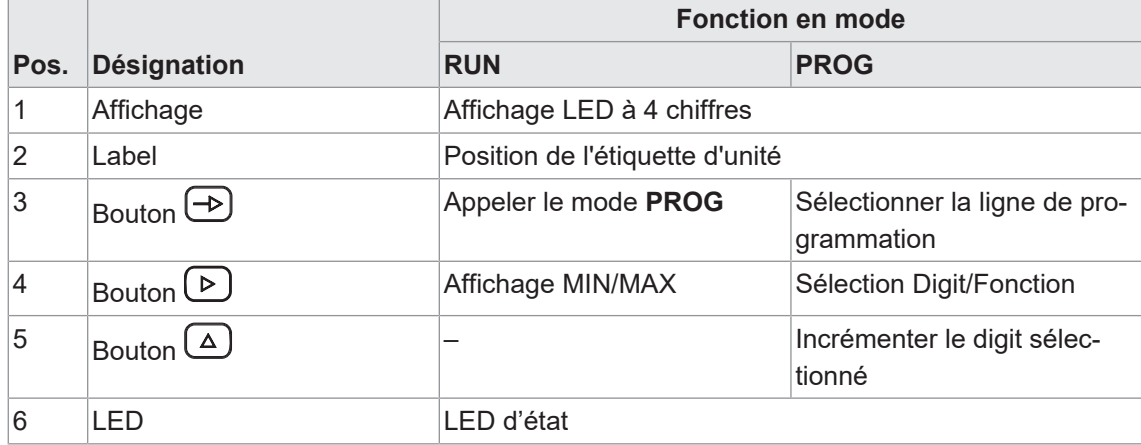

#### **Mode PROG (mode de programmation)**

Le mode de programmation sert pour la configuration entière de l'afficheur process. Il comprend plusieurs modules de configuration:

- **Configuration signal d'entrée**
- Configuration de l'affichage
- **n** Configuration des sorties limites
- Configuration sortie analogique

<span id="page-11-0"></span>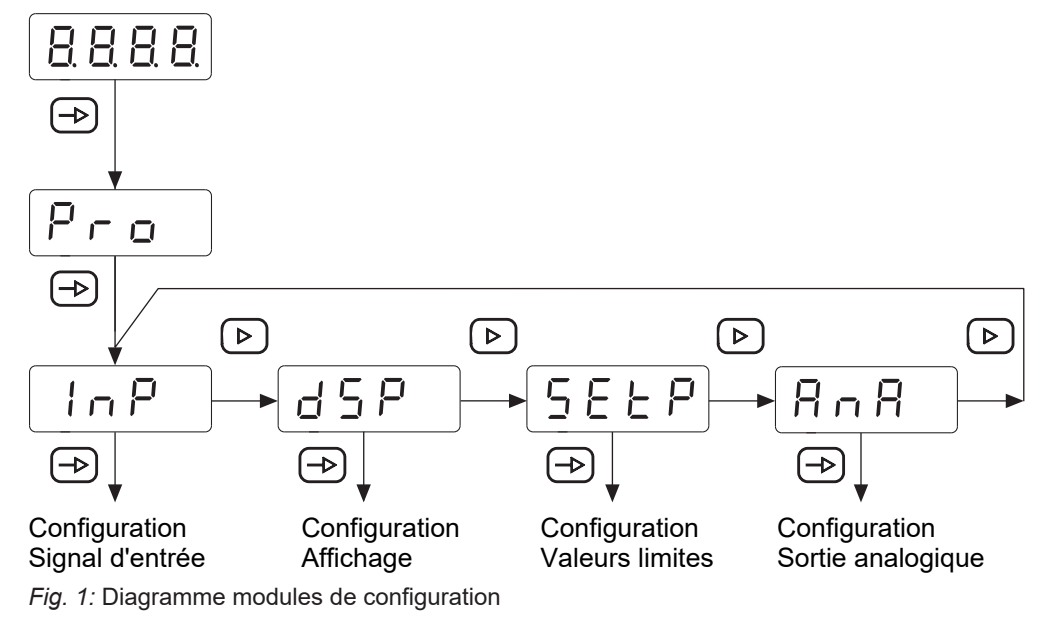

#### **Process de programmation**

#### *Procédure :*

- a) Appuyer sur la touche  $\bigoplus$ ,  $\lvert \frac{P_{\text{co}}}{P_{\text{co}}} \rvert$  apparaît à l'écran pour entrer le mode de programmation.
- b) Sélectionner le module de configuration désiré à l'aide de la touche **D**. Les modules individuels s'identifient par une brève description. (InP, dSP, etc.).
- c) Confirmer le module sélectionné par la touche  $\bigoplus$  et paramétrer les fonctions souhaitées à l'aide des touches  $\bigoplus$ ,  $\bigoplus$  et  $\bigoplus$ . Après avoir confirmé le paramètre final,  $\bigoplus_{r\geq 0}$  apparaît de nouveau. la Utiliser la touche  $\bigcirc$  pour sélectionner un autre module de configuration ou pour quitter le mode de programmation.

#### *Résultat :*

 $\sqrt{5\epsilon\sigma}$  s'affiche brièvement et la programmation est sauvegardée.

# **AVIS**

L'accès à la programmation peut être bloqué au niveau de la programmation. Par conséquence, les différentes lignes de programmation sont visibles mais ne permettent pas de les éditer. La page d'acceuil de la programmation, présente  $\sqrt{[A\ R B]}$  au lieu de  $\sqrt{[P\ R B]}$ .

# **6 Fonctions d'exploitation**

# **6.1 Configuration signal d'entrée**

<span id="page-12-1"></span><span id="page-12-0"></span>Cette fonction sert de configurer le signal d'entrée.

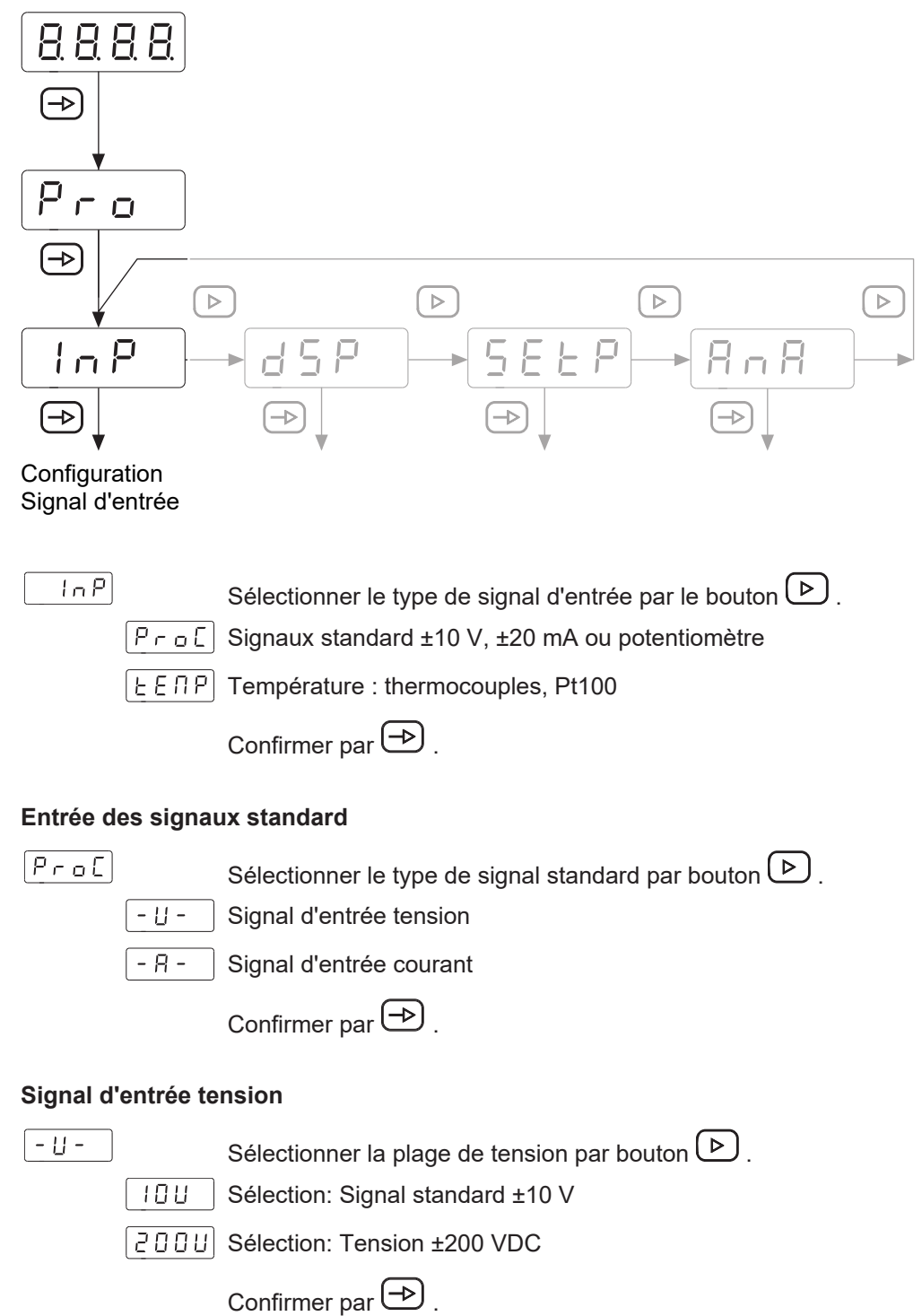

#### **Entrée température**

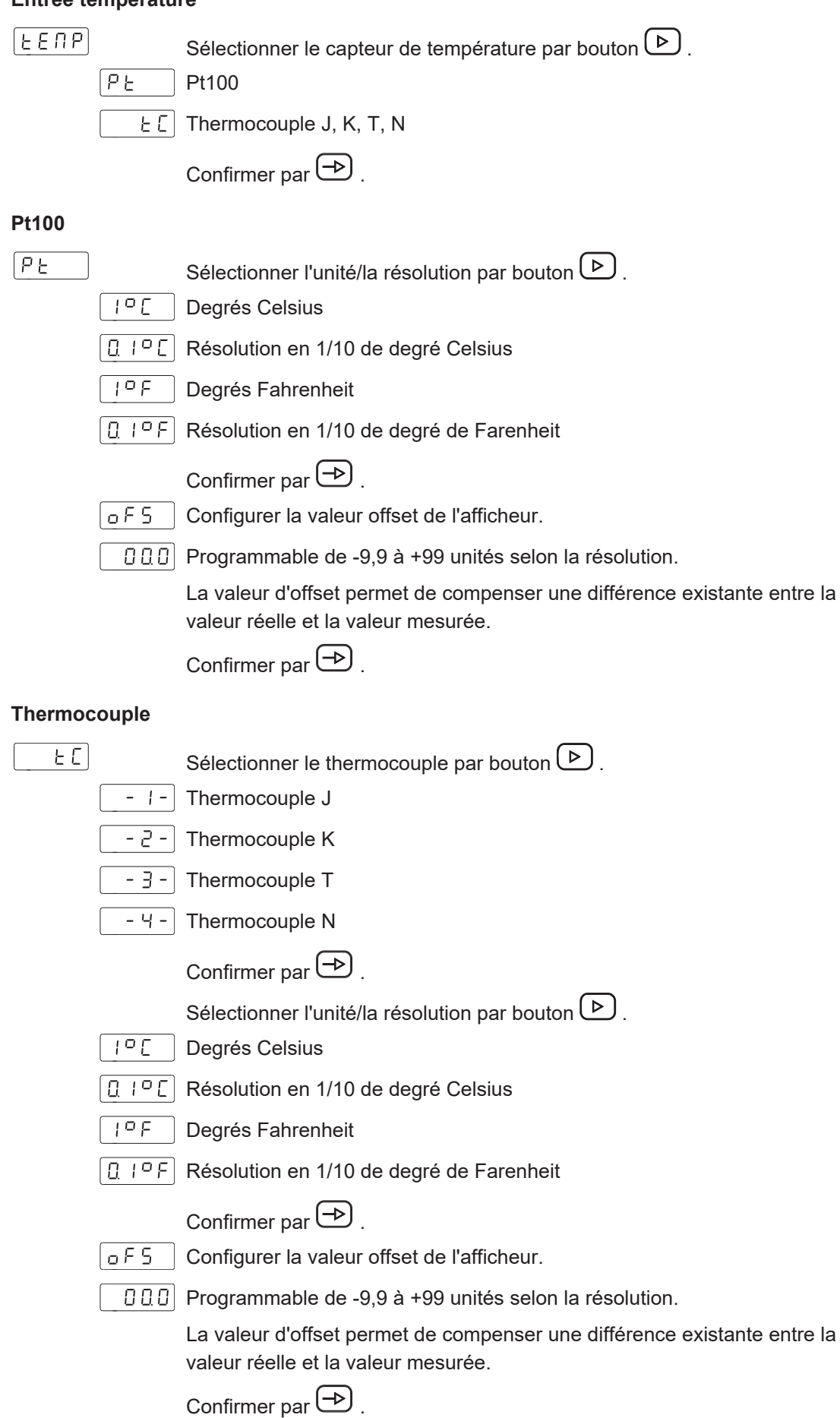

# **6.2 Configuration de l'affichage**

<span id="page-14-0"></span>Cette fonction permet de configurer la représentation affichée du signal d'entrée.

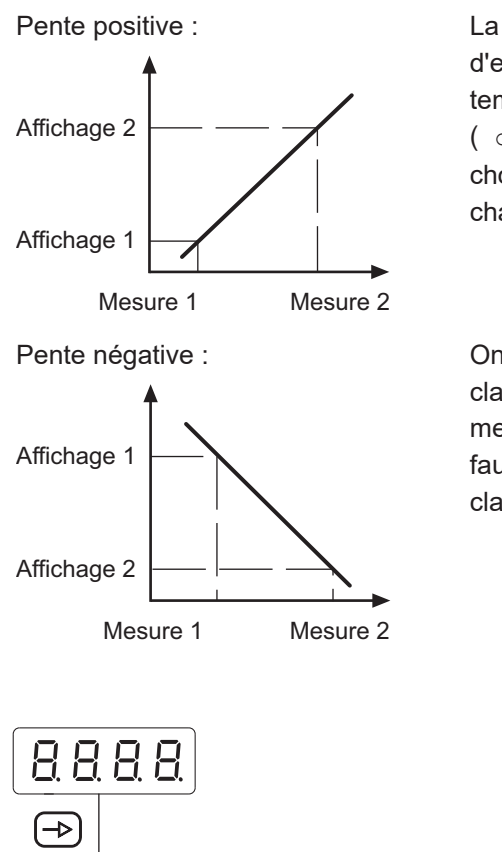

La mise à l'échelle détermine la relation entre le signal d'entrée et la valeur affichée. Dans le cas d'un comportement linéaire, il faut définir deux valeurs de mesure ( dSP). Pour obtenir la meilleure précision, il convient de choisir ces 2 points aux deux limites de la plage d'affichage.

On peut saisir les coordonnées de ces deux points au clavier soft touch (mode mise à l'échelle) ou les valeurs mesurées fournies sont adoptées automatiquement. Il faut seulement saisir les valeurs affichées attribuées par clavier (mode Teach).

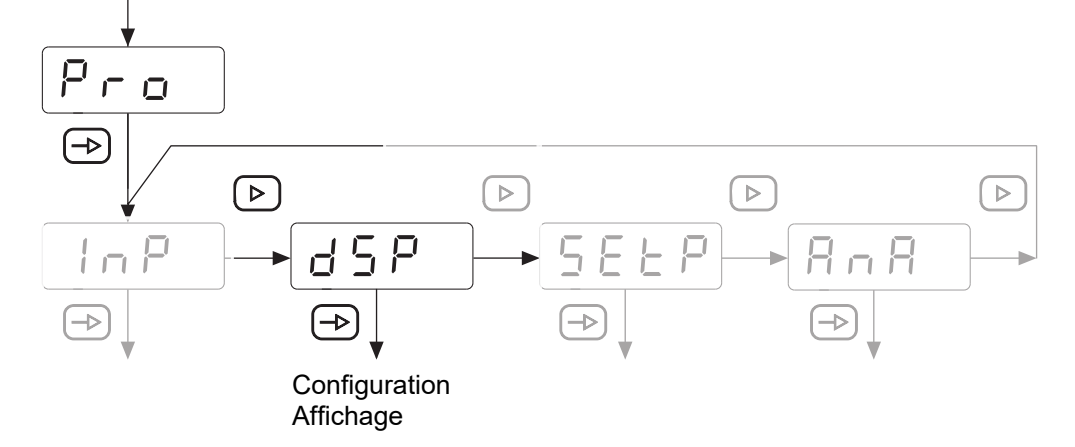

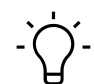

# **INFORMATION**

On peut sélectionner seulement les paramètres de configuration pour le signal d'entrée sélectionné.

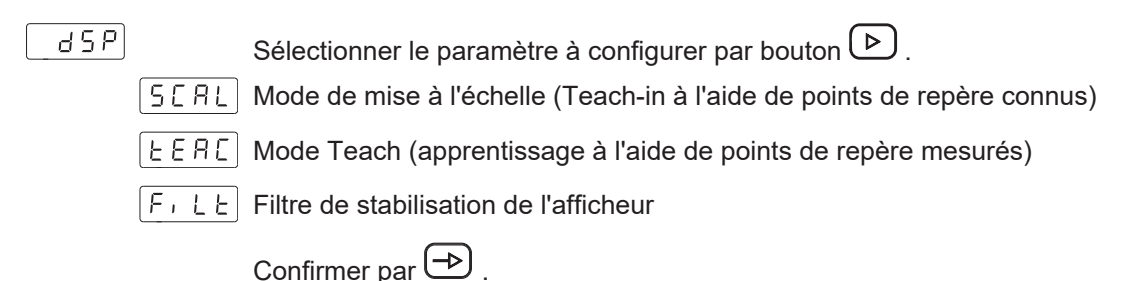

#### **Mode de mise à l'échelle (Teach-in à l'aide de points de repère connus)**

La configuration des valeurs d'entrée et affichées se fait manuellement par le clavier soft touch de l'afficheur process. C'est la méthode appropriée lorsque les valeurs de signal fournies par le capteur sont connues à chaque point extrême du process.

# $5ER$

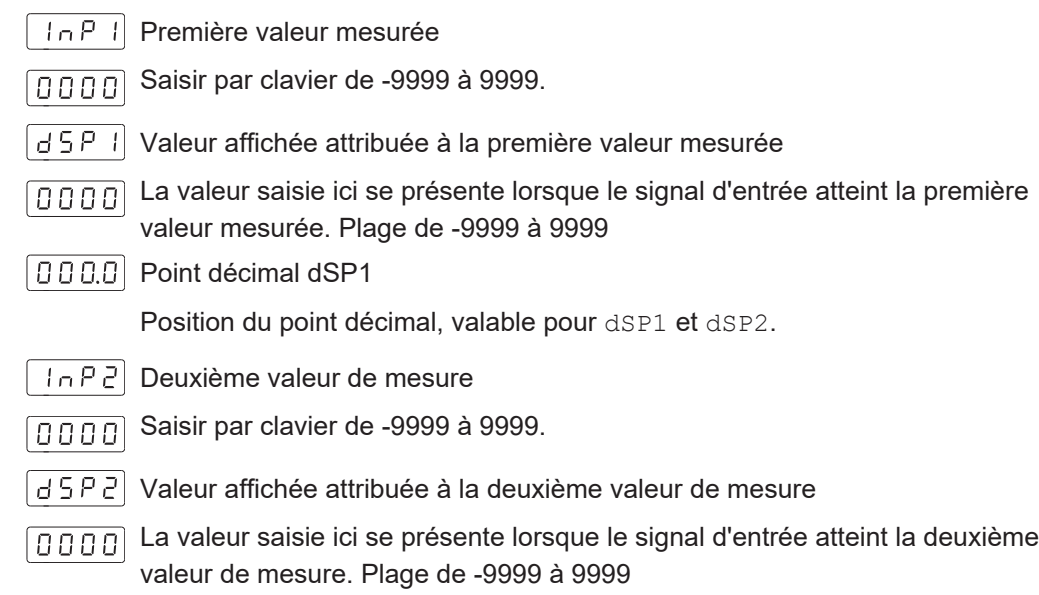

#### **Mode Teach (apprentissage à l'aide de points de repère mesurés)**

En tout point du process, les valeurs d'entrée sont lues directement à l'entrée au moment de l'acquisition du signal. La configuration des valeurs affichées se fait manuellement par le clavier soft touch à l'afficheur process. C'est la méthode appropriée lorsque les valeurs du signal sont inconnues à chaque point, mais on peut exécuter le processus aux conditions définies par ces points extrêmes.

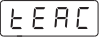

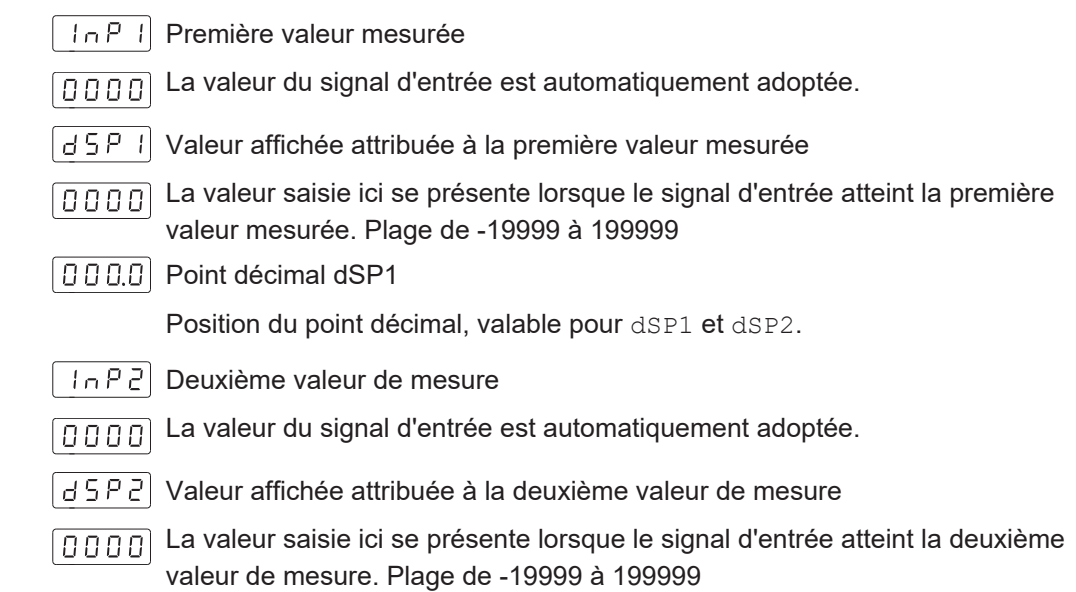

#### **Filtre de stabilisation de l'afficheur**

Permet de régler la fréquence limite du filtre passe-bas (Fc), utilisé par l'afficheur pour lisser des anomalies de l'affichage.

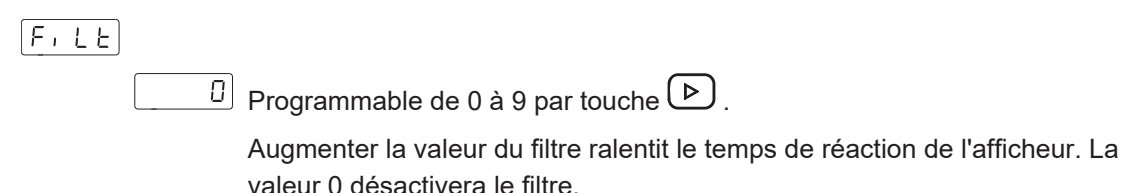

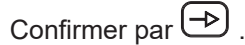

# **6.3 Configuration sorties de valeurs limites**

<span id="page-17-0"></span>L'appareil dispose d'une sortie de valeur limite à relais. Si les sorties seront activées lorsque la valeur affichée est ≥ ou ≤ à la limite est défini par programmation *High*, *Low* ou *HighLow*. Les sorties permettent la programmation avec temporisation ou hystérésis.

#### **Temporisation des sorties limites**

Le temporisation est programmable de 0 à 99 s. Elle a une influence bien à l'activation qu'à la désactivation des sorties limites.

<span id="page-17-1"></span>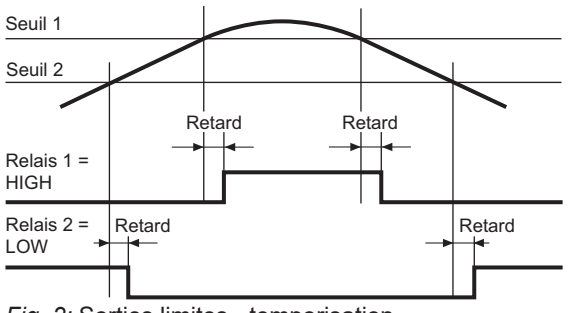

*Fig. 2:* Sorties limites - temporisation

#### **Hystérésis asymétrique**

La programmation de l'hystérésis se fait en unités de 0 à 9999. L'hystérésis est seulement actif lors de la désactivation des sorties limites.

<span id="page-17-2"></span>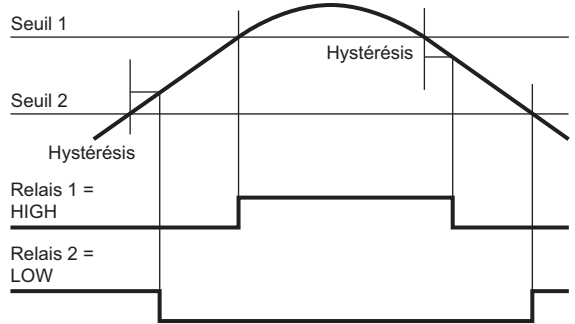

*Fig. 3:* Sorties limites - l'hystérésis asymétrique

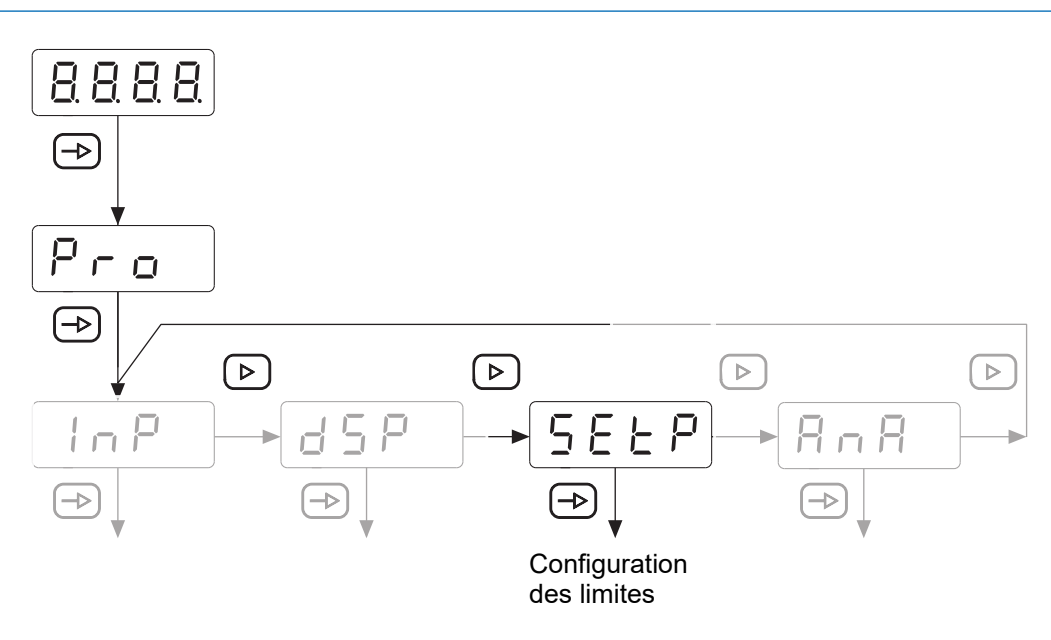

#### **PA406 est utilisé comme codeur de valeur de consigne**

Si le codeur de valeur de consigne analogique est activé (voir Configuration de la sortie analogique), on peut configurer le relais d'alarme à être activé de manière correspondante:

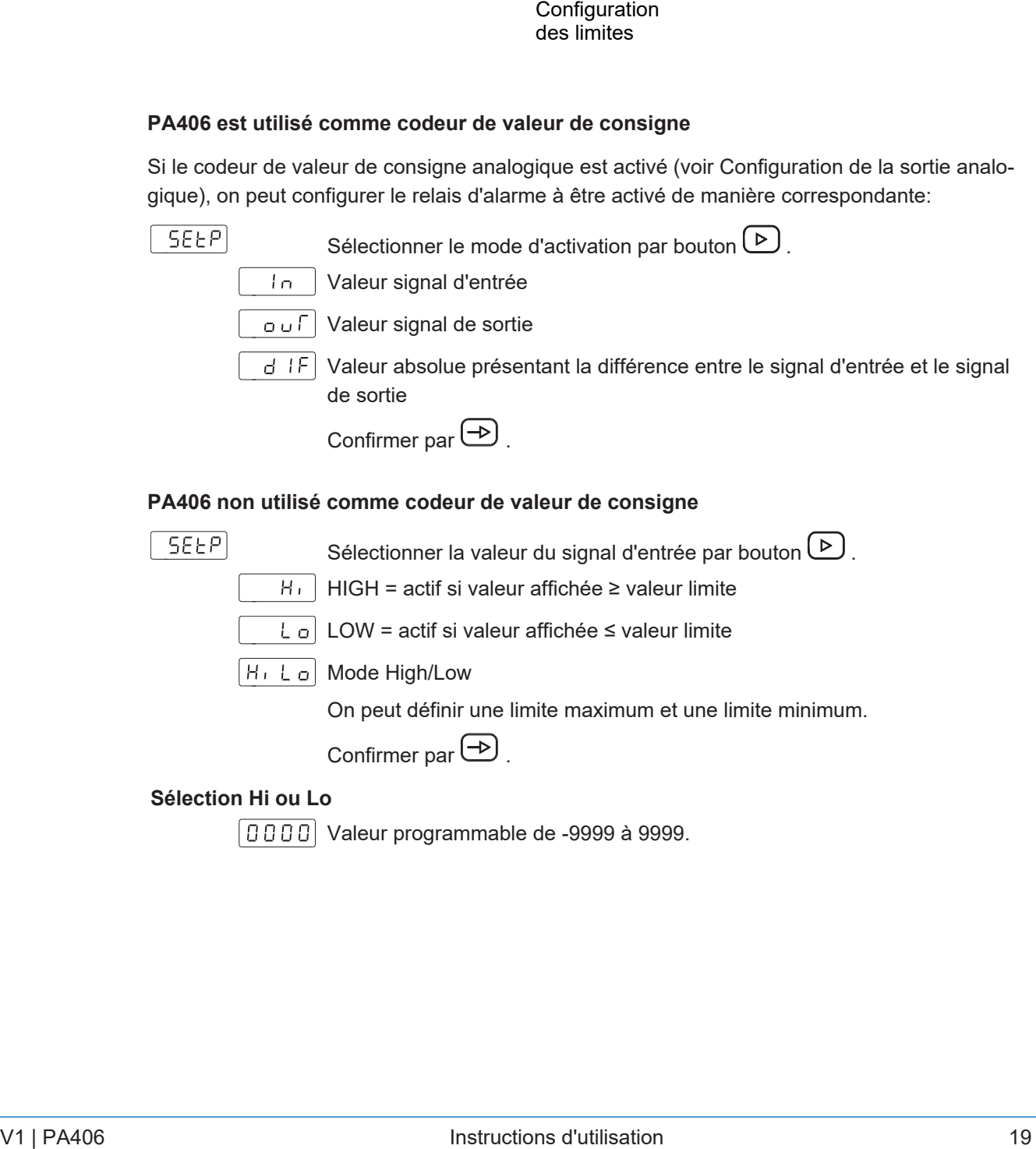

#### **PA406 non utilisé comme codeur de valeur de consigne**

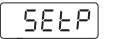

Sélectionner la valeur du signal d'entrée par bouton  $\boxed{\triangleright}$ .  $H_1$  HIGH = actif si valeur affichée ≥ valeur limite

LOW = actif si valeur affichée ≤ valeur limite

H Lo Mode High/Low

On peut définir une limite maximum et une limite minimum.

Confirmer par  $\bigoplus$ .

#### **Sélection Hi ou Lo**

Valeur programmable de -9999 à 9999.

#### **Sélection HiLo**

[0000] Valeur limite SPLo

Valeur programmable de -9999 à 9999.

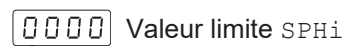

Valeur programmable de -9999 à 9999.

Si la valeur affichée est ≤ limite SPLo et ≥ limite SPHi, la sortie relais sera activée et l'affichage clignote.

La valeur SPLo doit être < à la valeur SPHi, sinon le message Err s'affiche lors de la programmation des valeurs limites.

#### **Sortie relais au repos**

Sélectionner la valeur du signal d'entrée par bouton  $\boxed{\triangleright}$ .

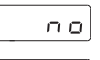

n o Normalement ouvert

 $n \in$  Normalement fermé

Confirmer par  $\bigoplus$  .

#### **Fonction de la sortie relais**

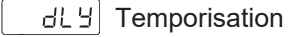

 $HYS$ Hystérésis

**DOOD** Délai ou valeur hystérésis

Programmation de la temporisation (dLY) de 0 à 99 s ou de l'hystérésis

(HYS) de 0 à 9999 unités.

### **6.4 Configuration sortie analogique**

<span id="page-20-0"></span>L'appareil présente une sortie analogique qui fournit un signal 4 ... 20 mA. Le signal de sortie est attribué à la valeur affichée et peut évoluer de manière proportionnelle ou inversement proportionnelle.

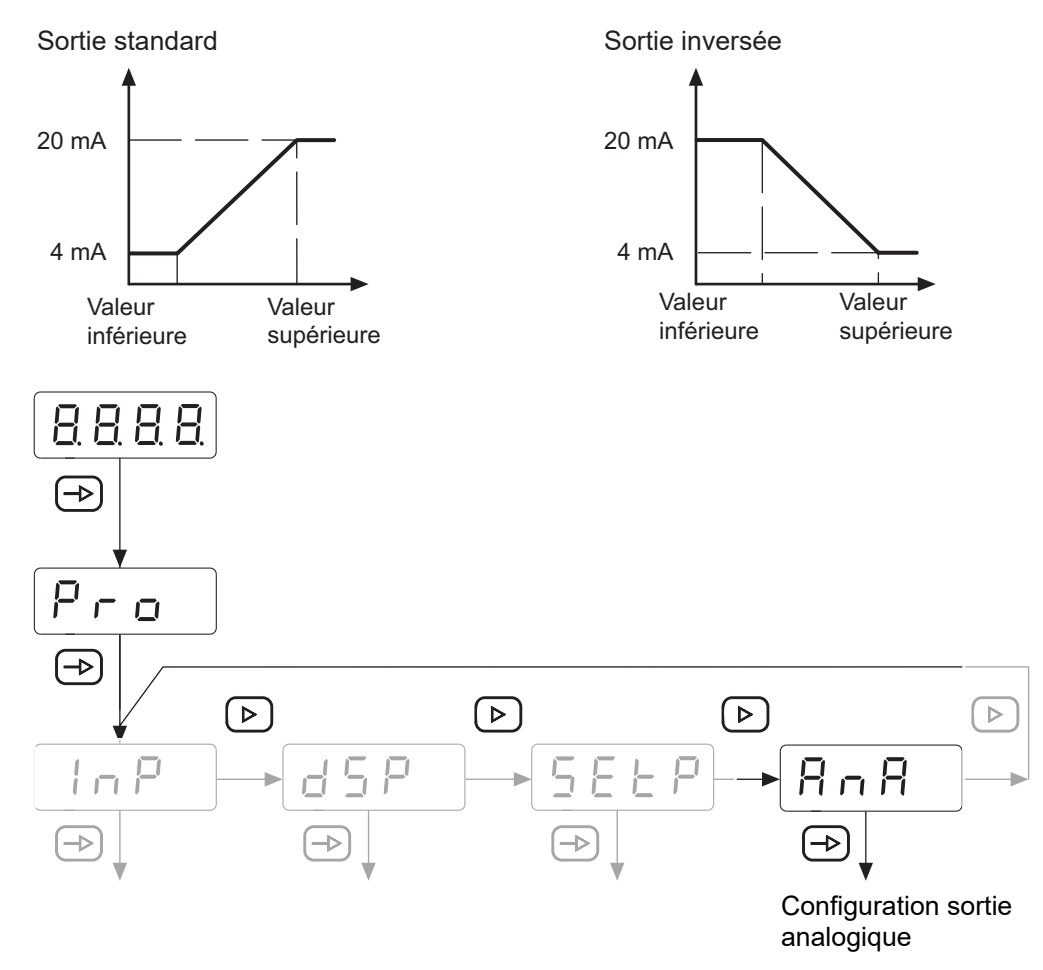

#### **Configuration sortie analogique 4 ... 20 mA**

|Anout|

- $\begin{bmatrix} 1 & 0 & 0 \\ 0 & 0 & 0 \end{bmatrix}$  Valeur analogique maximum
- Cette valeur affichée veut dire que la valeur finale de la sortie analogique  $\sqrt{n \ln n}$ est atteinte. Valeur réglable de -9999 à 9999.
- $\mid$ o J Ł Ł  $\mid$  Valeur analogique minimum
- Cette valeur affichée veut dire que la sortie analogique commence à évo-0000 luer. Valeur réglable de -9999 à 9999..

Confirmer par  $\bigoplus$ .

#### **Configuration du codeur de consigne 4 ... 20 mA**

La sortie analogique peut recevoir une valeur de consigne de 4 ... 20 mA, que l'on peut sélectionner par le clavier de l'afficheur.

Dans ce mode, les entrées de processus et de température ne sont pas utilisées.

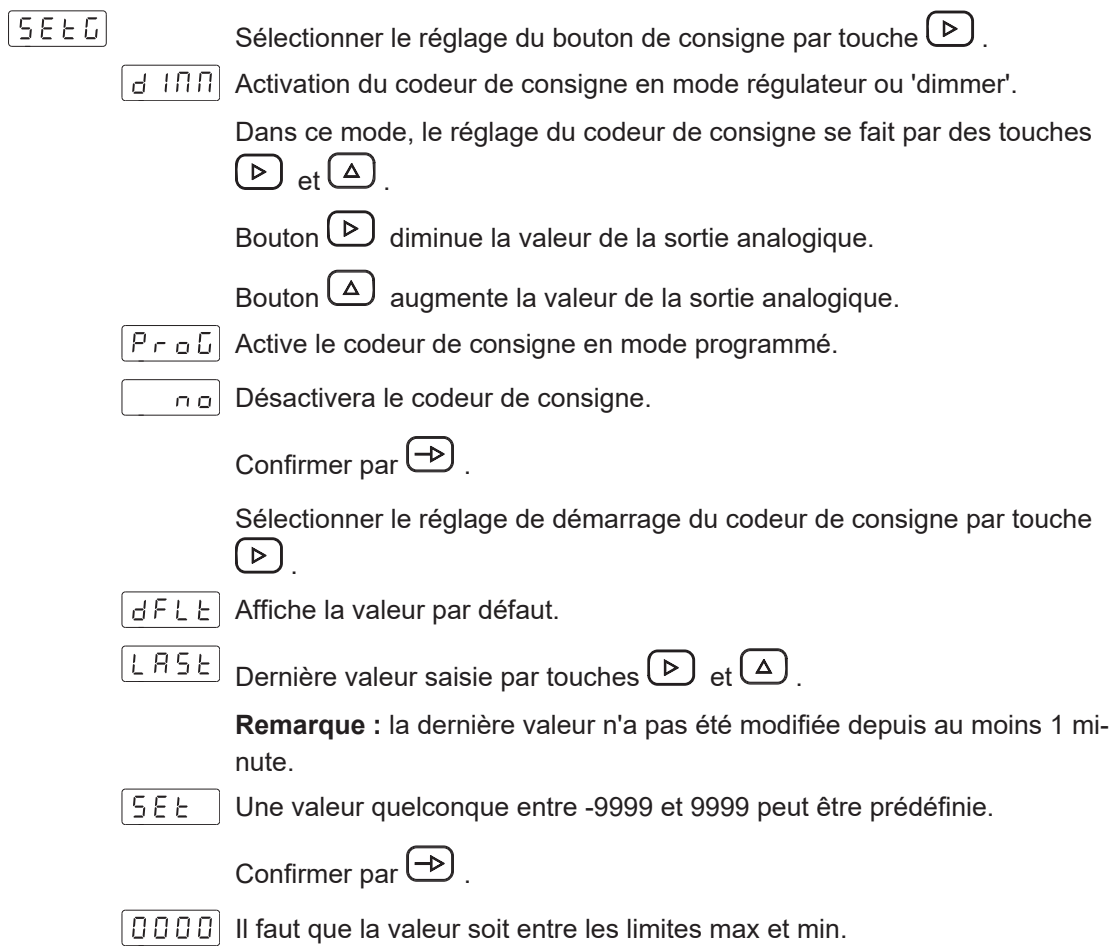

# **6.5 Définir les limites**

<span id="page-22-0"></span>La programmation n'est pas dépendante de la programmation des modules de configuration et peut se fait à tout moment.

Vous êtes en mode **RUN**.

1. Appuyer sur le bouton  $\bigoplus$ .

L'affichage présente [Pro] comme accueil au mode de programmation.

- 2. Sélectionner la première limite par touche  $\bigcirc$ .
- $\boxed{0000}$  3. Éditer la limite par les touches  $\boxed{\triangleright}$  et  $\boxed{\triangle}$ .
	- 4. Utiliser bouton  $\bigoplus$  pour passer à la limite suivante.
- $\boxed{0000}$  5. Éditer la limite par les touches  $\boxed{\triangleright}$  et  $\boxed{\triangle}$ .
	- 6. Appuyer sur le bouton  $\bigoplus$  pour sauvegarder les valeurs et quitter le mode de programmation.
- $|5 \text{tor}|$ La valeur est sauvegardée, vous êtes de retour en mode **RUN**.

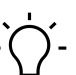

**AVIS**

Il est possible de protéger le clavier par code contre toute modification de la valeur de consigne. Appuyer sur le bouton  $\bigcirc$ , le message [CodE] apparaît. Appuyez sur le bouton  $\bigcirc$  pendant 5 secondes pour accéder au menu de protection par code.

### **6.6 Protéger la paramétrisation par code**

<span id="page-23-0"></span>La paramétrisation peut être protégée par code contre l'accès pas autorisé: :

- <sup>n</sup> **Entièrement**
	- n Protection de tous les modules de configuration. Les différents modules de configuration sont visibles mais ne permettent pas les éditer.
	- Accéder au mode de programmation présente [DAtA] au lieu de [Pro].
- <sup>n</sup> **Partiellement**
	- <sup>n</sup> Possible de choisir quels modules de configuration seront protégés par code. Les modules de configuration protégés sont visibles mais ne permettent pas les éditer.
	- <sup>n</sup> Accéder le mode de programmation présentera [DAtA] au lieu de [Pro] si l'on sélectionne un module de configuration protégé.

#### **Saisir ou modifier le code**

#### *Procédure :*

a) Appuyer sur la touche  $\bigcirc$  pendant 3 secondes.

- $\checkmark$  [CodE] s'affiche.
- b) Saisir le code par les touches  $\bigcirc$  et  $\bigcirc$ . Le code par défaut à la livraison est 0000.
- c) Utiliser la touche  $\bigcirc$  pour passer d'une fonction à l'autre. Sélectionner la fonction souhaitée par touche  $\bigcirc$ .
- 

 $\lfloor t \rfloor$  , <code>SE</code>  $\mid$  Choisir <code>[LiSt]</code> , vous permet de définir dans les lignes suivants les modules de configuration protégés par code.

 $[CHBA]$  Modifier le code

#### **Protéger les modules de configuration**

(L. 15E)

 $|ELAE|$ Protection entière

> $n_{\text{o}}$  Non, on peut protéger les différents modules de configuration individuellement.

Ensuite, par la valeur 0 ou 1 on peut attribuer ici à chacun des modules de configuration une protection ou pas de protection par code.

- no: pas de protection du module de configuration
- $\blacksquare$  yes: protection du module de configuration

 $9E5$ Oui, protéger tous les modules de configuration et quitter le mode de programmation.

#### **Modifier le code**

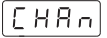

 $\lfloor 0.0.0.0 \rfloor$  Ici on peut modifier le code. L'appareil sauvegarde le code et quitte le mode de programmation.

**Baumer Germany GmbH & Co. KG** Bodenseeallee 7 DE-78333 Stockach www.baumer.com

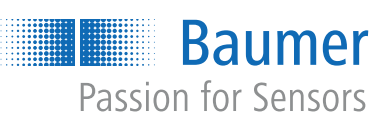